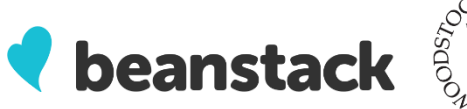

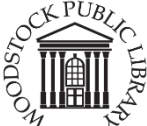

**Beanstack Tracker** 

Education ★★★★★ 50

# **Getting Started with Beanstack Mobile App**

#### **What is Beanstack?**

Beanstack is an online software that will help the Woodstock Public Library facilitate our Summer Reading Programs for Kids, Teens and Adults. Using this program, you can track the books or minutes read over the summer, participate in challenges, get book recommendations, and write reviews!

#### **First things first- download the app!**

Search for Beanstack in your device's app store, download the app.

- 1. Open the app, tap "Get Started"
- 2. Tap "Yup!" when asked if your library uses Beanstack.
- 3. Search for the Woodstock Public Library by using the search bar at the top of the screen.
- 4. Tap Woodstock Public Library (ON CAN)- when a new screen opens, ensure the logo at the top of the screen, matches the one on the top of this guide.
- 5. Enter your user name and password
- 6. Tap "Sign in"

OR: Create a New Account:

#### **Signing up for an account in the app:**

- 1. Tap "Pick a Username" to create a username
- 2. Tap the Email field to fill in your email. This step is optional.
- 3. Tap the Password field to create a password.
- 4. Tap "Continue"
- 5. Tap the First Name field to enter your first name
- 6. Tap the Last Name field to enter your last name
- 7. Tap "Continue"
- 8. Tap the Phone Number field to enter your phone number. This step is optional.
- 9. Tap "Continue"

After the account is created, there is an option to either "Fill Out My Reader Profile" (this must be completed if the account creator wants to participate in a reading challenge) or "Add A Reader" (for a family account with the parent not participating in a reading challenge). **\*TIP\*** Multiple readers can be added to the same account, even if they are registered for different programs.

When completing or adding a reader profile, the account creator will need to enter age, grade and school of the reader. Adding a profile picture is optional.

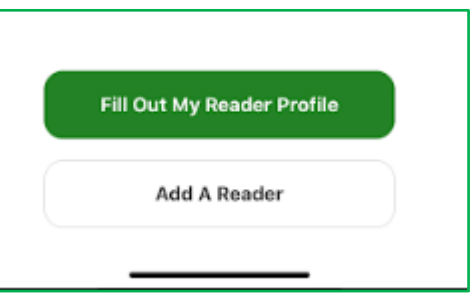

## **Viewing/registering for a reading challenge**

Once the readers have been added to the account, they can view the reading challenges. Most readers will be automatically registered for the challenge appropriate for their age/grade level. For readers aged 11-12, they will have the option to join the TD Summer Reading Club, or the WPL Teen Summer Book Club, and will have to register for their preferred challenge.

To view and register for challenges, head to the main screen. To get there from the Readers screen, tap the back arrow in the upper left corner once.

- 1. Tap the discover icon on the bottom of the screen.
- 2. Scroll down to read the description of the challenge
- 3. If any registration is needed, tap on the reading challenge description to pull up a registration window.
- 4. If there is an alternate challenge (IE for a reader age 11 or 12), tap the description of the preferred program. A pop up window will appear with option to register.
- 5. Once Registered they can tap on the Reading Challenge to view progress!

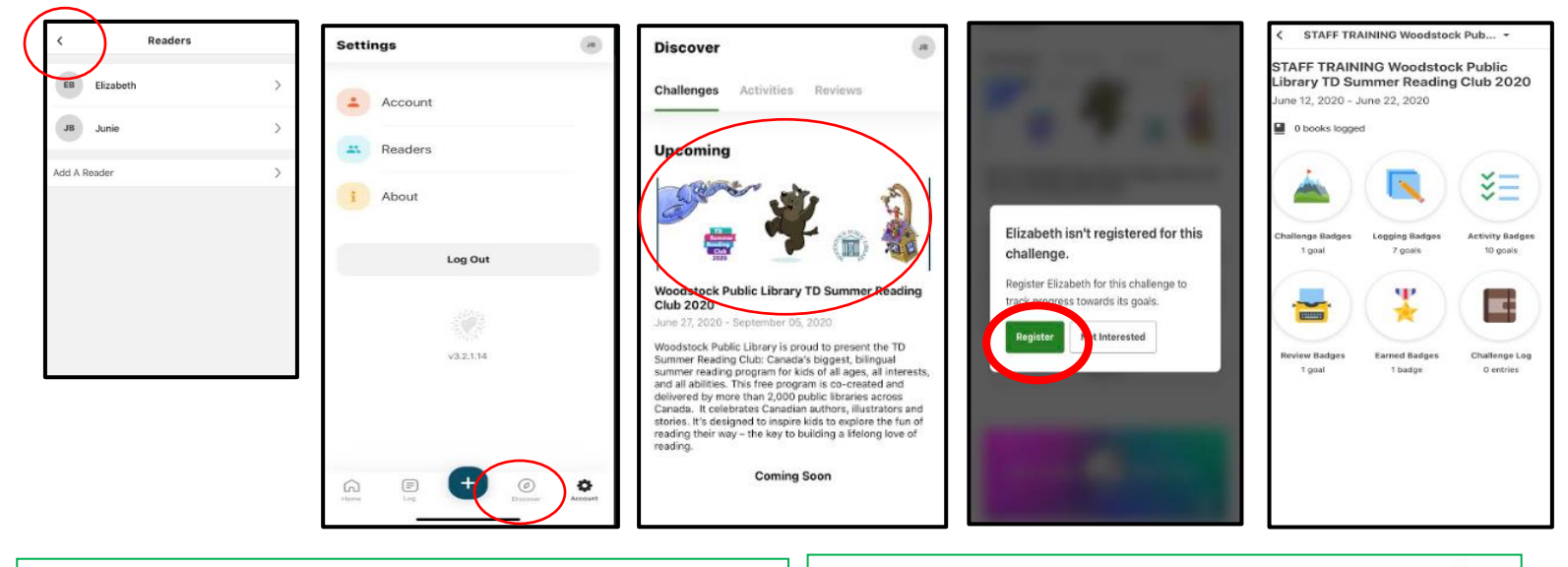

## **Logging Reading, Activities and Reviews**

Logging can be done on any page with the plus icon at the bottom of the screen.

- 1. Tap on the plus icon
- 2. Tap on what you would like to log
- 3. Choose the reader you would like to log for.
- 4. Tap "Continue" and follow the prompts for logging.

There are 5 methods for logging reading:

- 1. Sca Title ISBN (requires access to device camera)
- 2. Manually Enter ISBN
- 3. Search Recently Logged Titles
- 4. Manually Enter Title Info
- 5. Log a Day, Minutes or Pages only

## **Adding Readers**

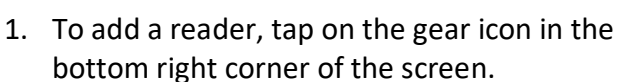

- 2. When the Setting page opens, tap "Readers"
- 3. Tap "Add a Reader"
- 4. Follow the screen prompts to add a new reader.

#### **Switching Between Readers**

- 1. Tap the reader icon in the top right corner
- 2. A list of readers will appear at the bottom.
- 3. Tap on the reader's name to switch to that profile.

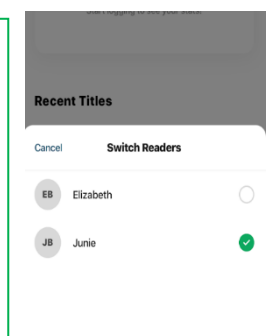

۰

### **Quick Look:**

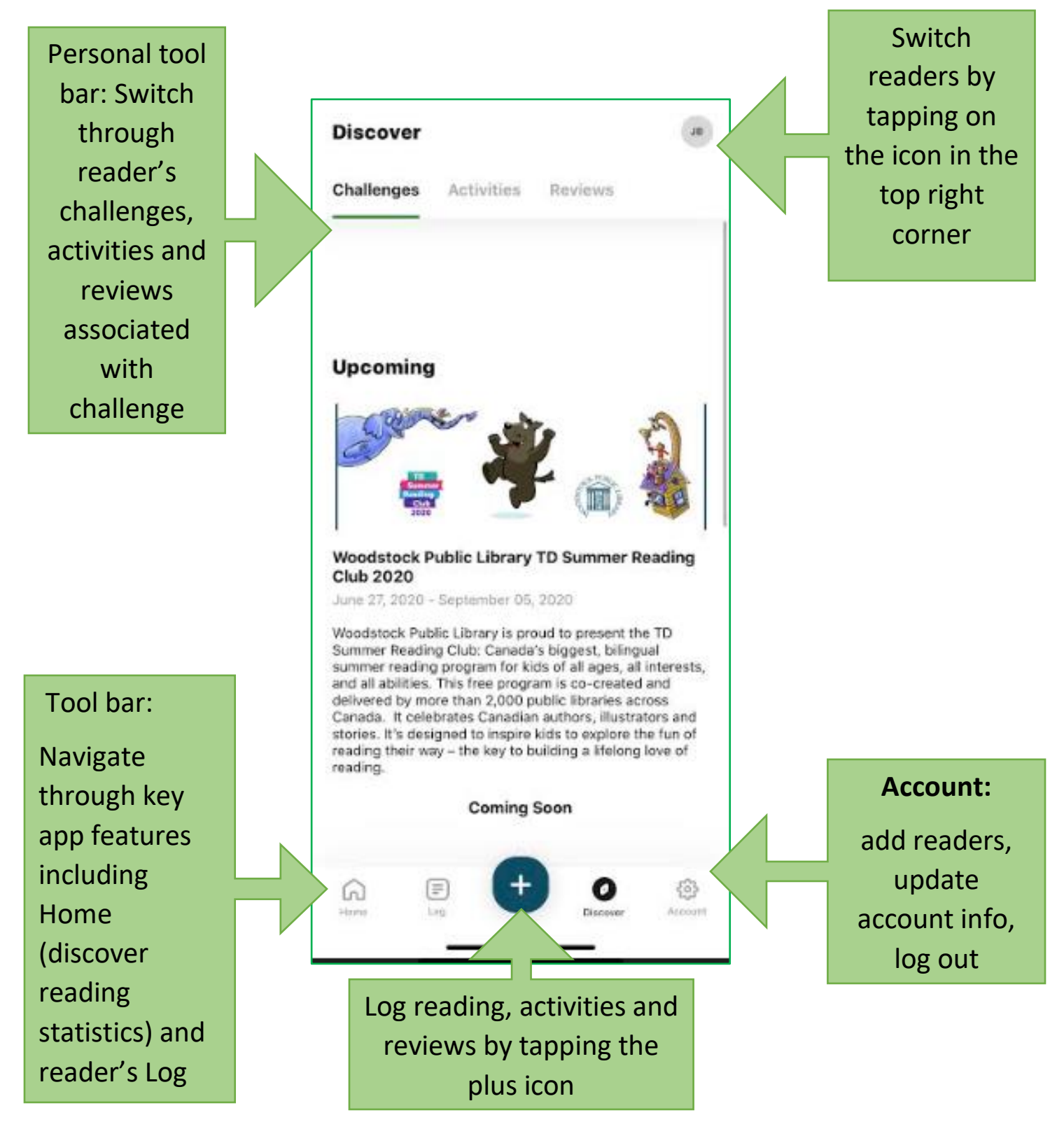

## **Questions?**

- Call the library @ 519-539-4801
- Email the library: librarian@mywpl.ca

This resource is available in alternative formats upon request